# e 等公務園+學習平台操作說明書 不使用自然人憑證登入方式

## 電腦是 XP 作業系統的同仁可用 Chrome 或 firebox 瀏覽器登入! 1.進入「e 等公務園+學習平台」首頁

(網址:[https://elearn.hrd.gov.tw/\)](https://elearn.hrd.gov.tw/)

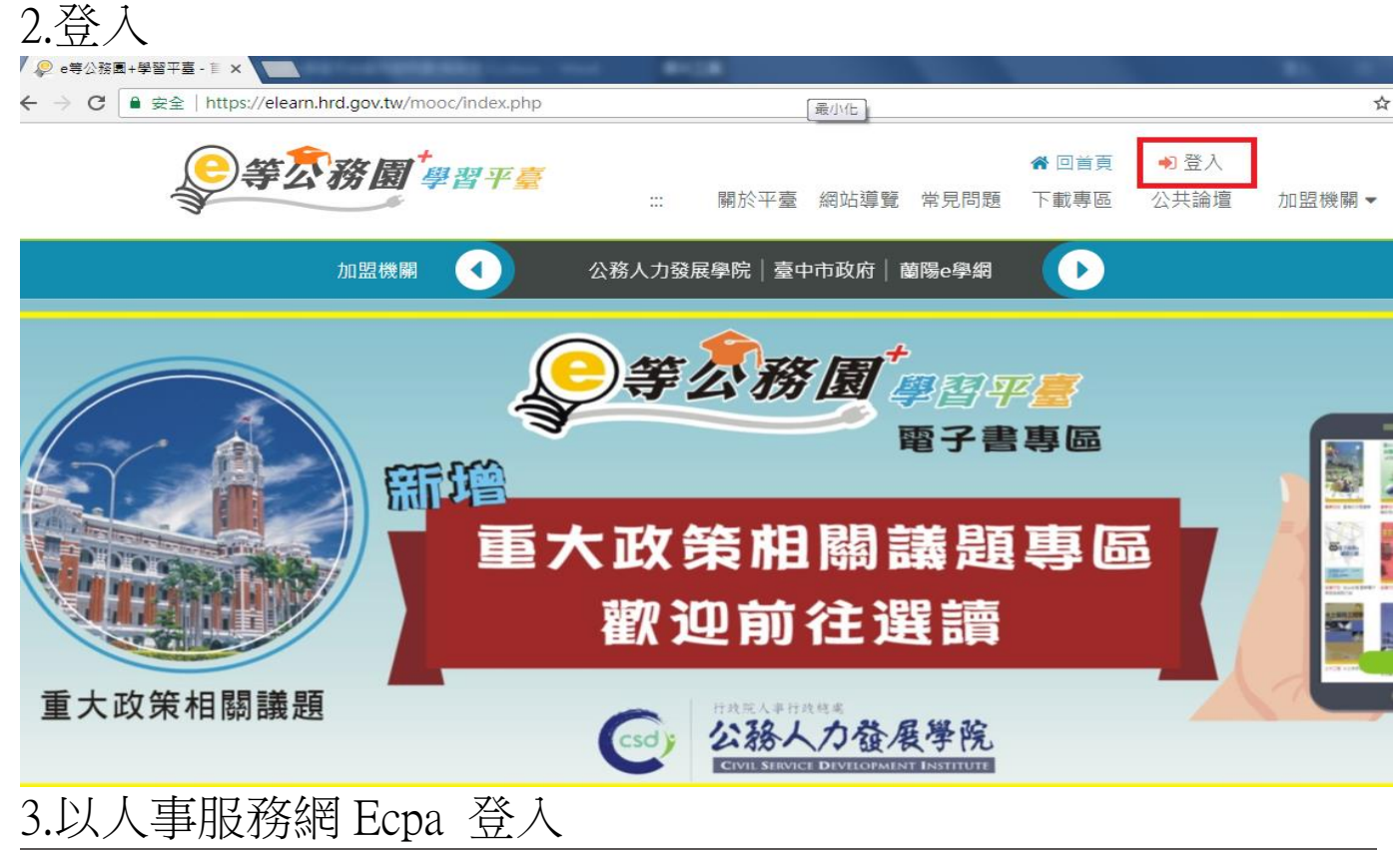

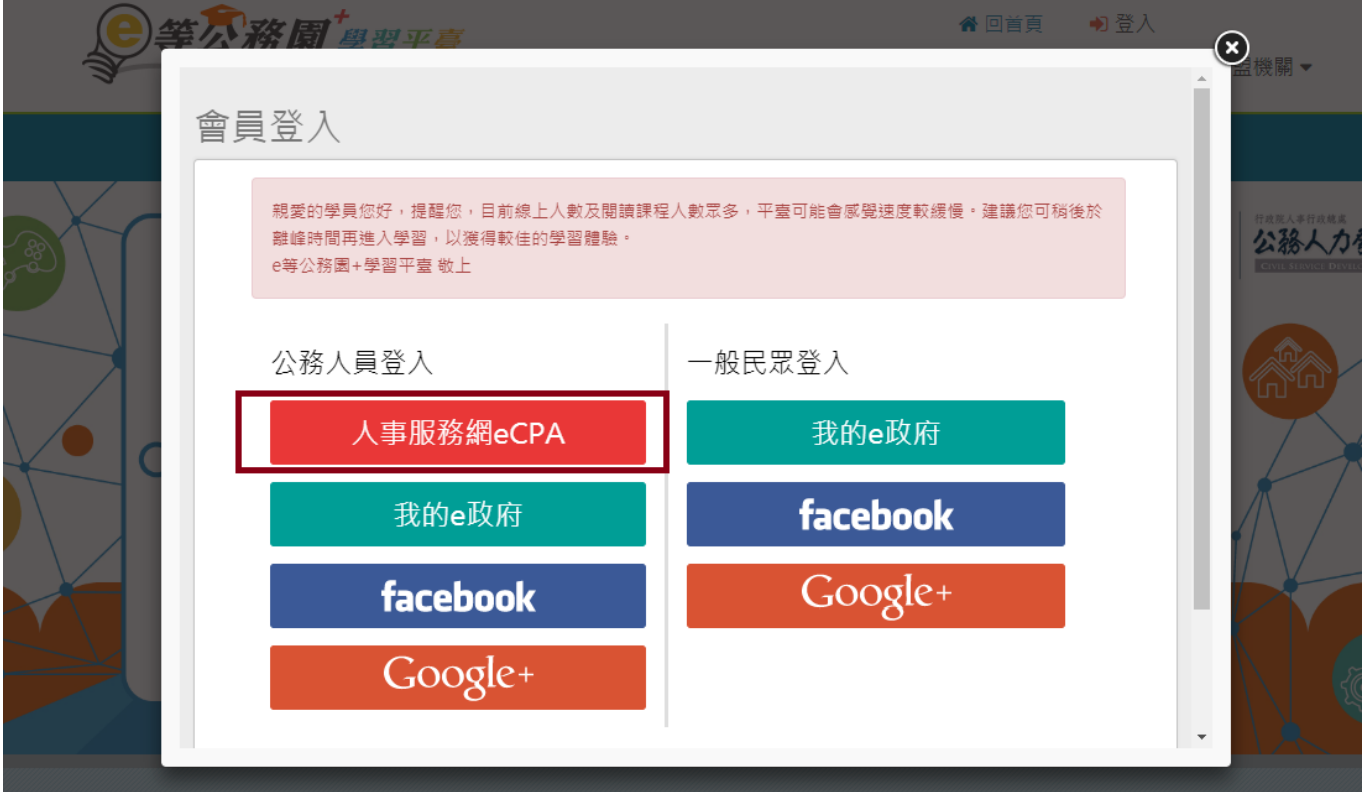

#### 4.以帳號密碼登入

#### 5.忘記密碼,E-mail 需填寫當初於 eCPA 設置的電子信箱 (忘記 E-mail,縣府人員請洽詢本處分機 8853,所屬機關(學 校)及各鄉鎮市公所人員請洽詢人事室)

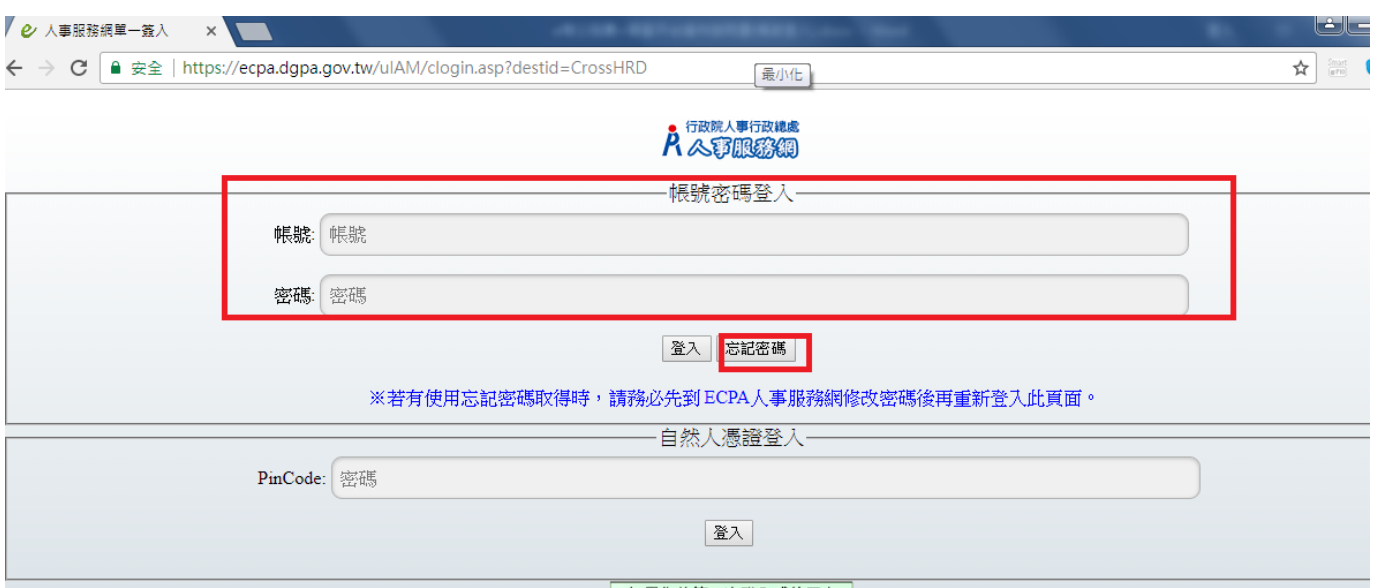

## 6.忘記帳號,請勾選「一併寄送帳號」,再按「送出」

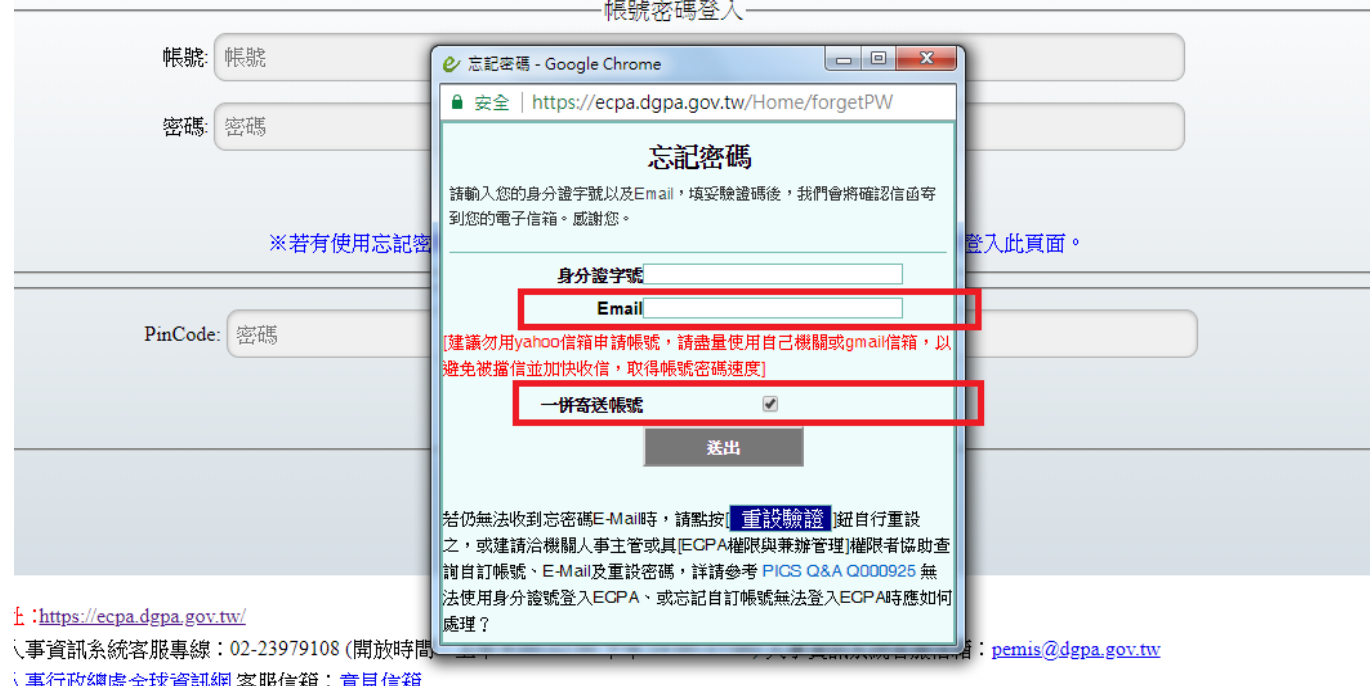

### 7.請至你的電子信箱使用新的密碼登入

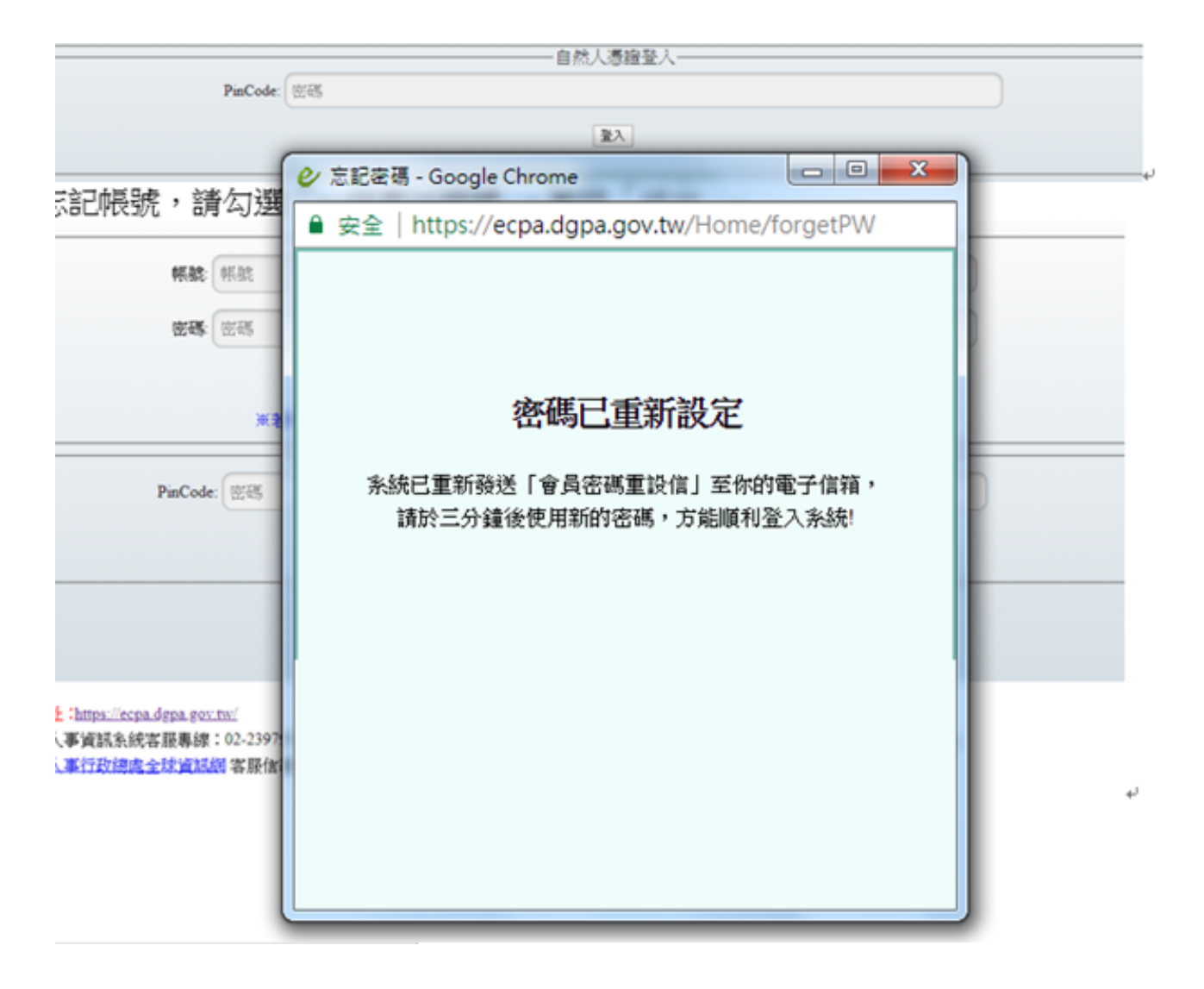